## **Wi-Fi 環境が整っている家庭でのタブレット接続マニュアル**

1.タブレットにログイン後、右下に地球儀のマークがあるか確認します。

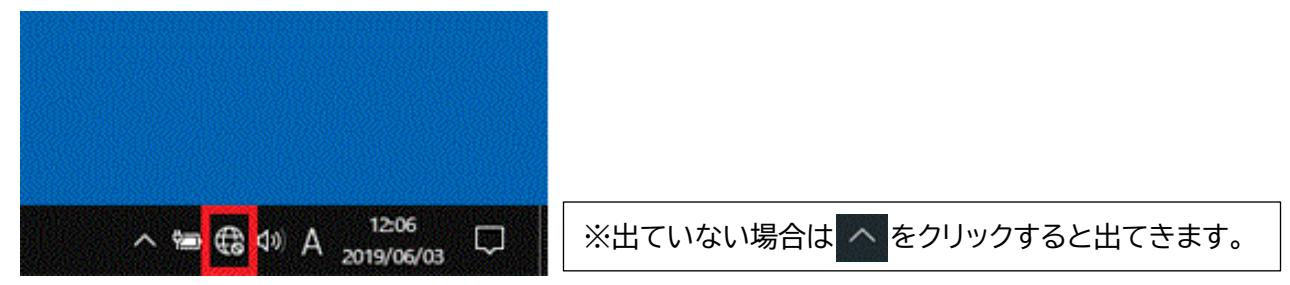

- 2.地球儀のマークのアイコンをクリックします。
- 3.ネットワークの一覧が出ますのでご自宅のルーターのネットワーク名(SSID)を探し、クリッ クをします。次に接続をクリックします。

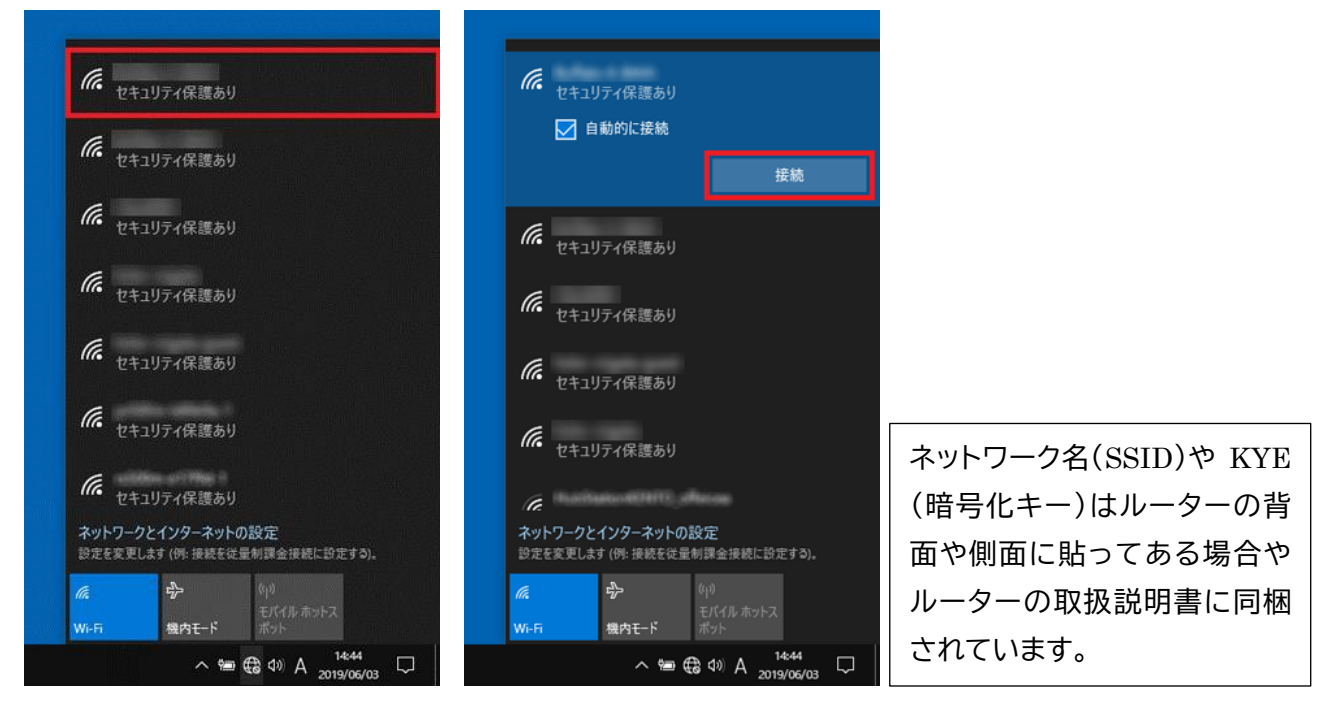

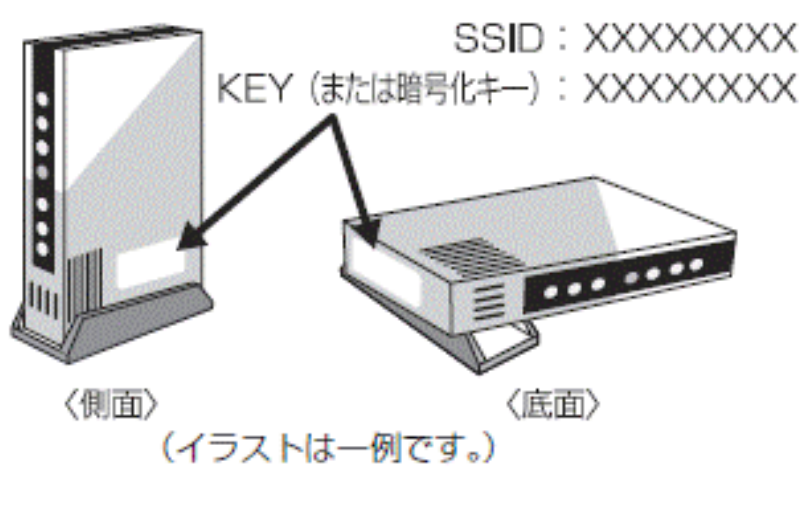

― 1ページ ―

4.ネットワークセキュリテイキーの入 力の画面になります。KEY(または 暗号化キー)を入力します。

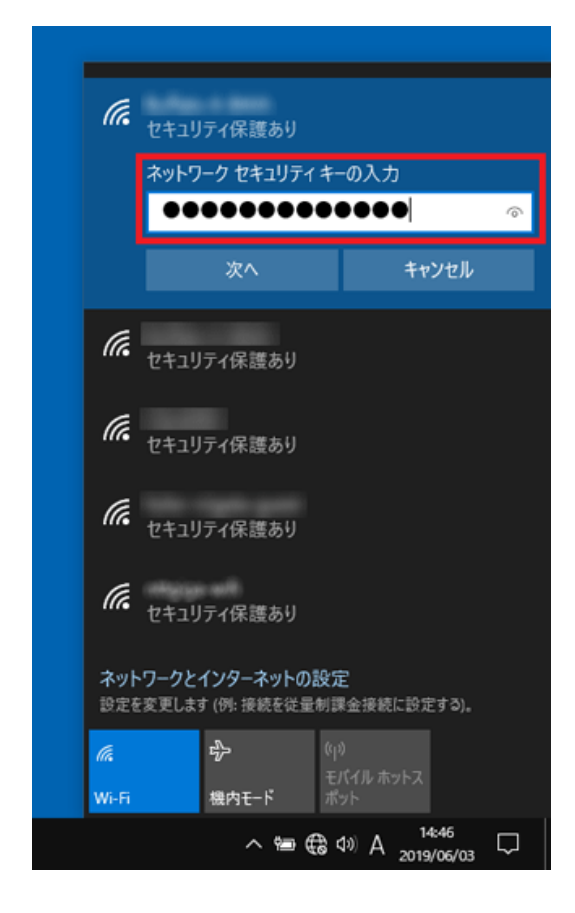

6.接続済みとなれば終了です。

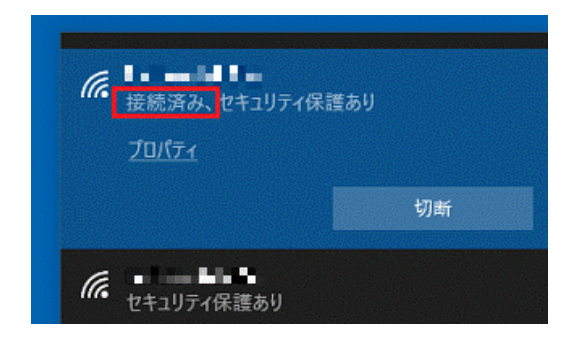

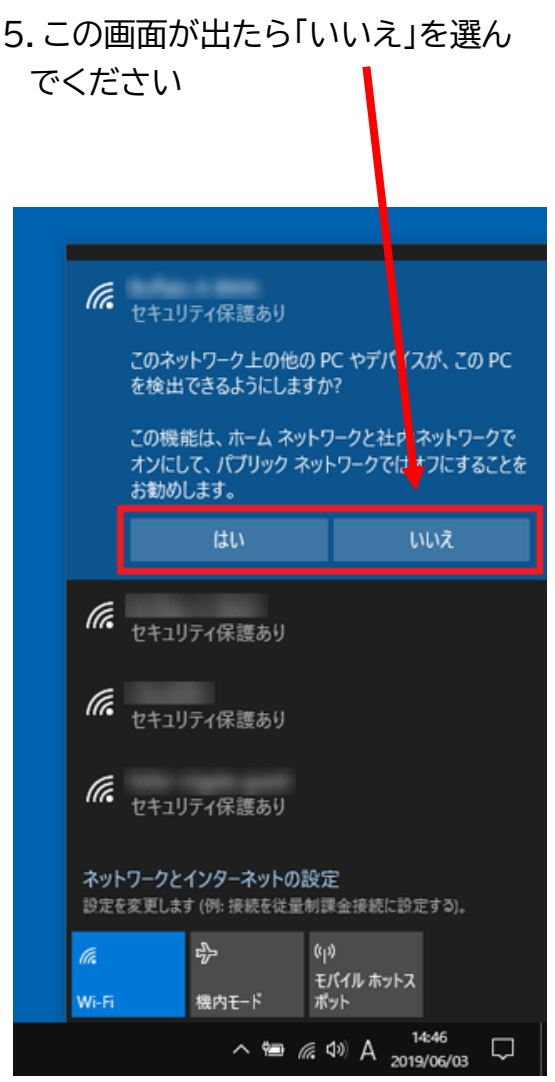